## **Rough Layout for Notepad in Illustrator**

1. Open Illustrator and create a new file. Name the file Notepad Rough, make sure that the units are Inches and then change the height and width to 4¼" x 5½". Choose the orientation that would match the orientation you would like for your notepad. When everything is set, click OK to make the document.

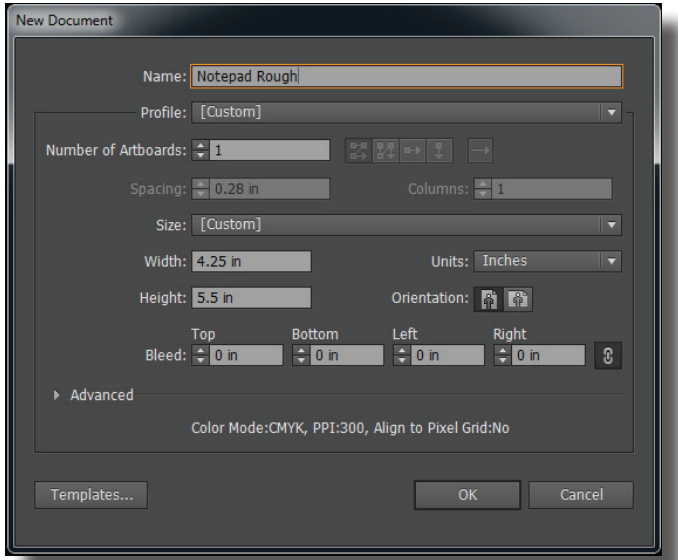

- 2. Now choose View>Show Rulers to add vertical and horizontal rulers to the document.
- 3. If the notepad will be portrait, follow the next two steps exactly as written. If it is landscape by design, do steps 3 and 4 from the opposite rulers than the one that the step lists.
- 4. From the top, horizontal ruler, click inside the ruler and drag a guide down to ¼. Next, drag a guide down to 5¼.

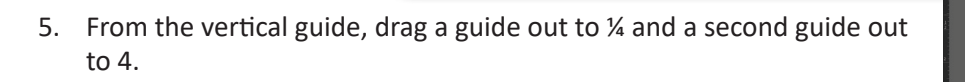

6. Now use the rectangle tool with a black stroke and no fill to draw a box around the outside edge of the notepad: from the top right corner to the bottom left corner.

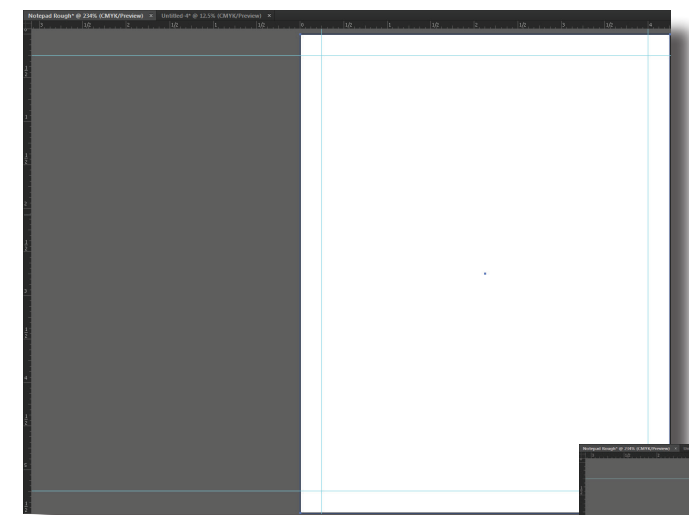

- 7. Next, use the rectangle tool, again with no fill and a black stroke, to draw a box from the top left guide to the bottom right guide.
- 8. Select the type tool from the tool bar. Click once in the empty space above the notepad to create floating type. Type your name and do not write here.

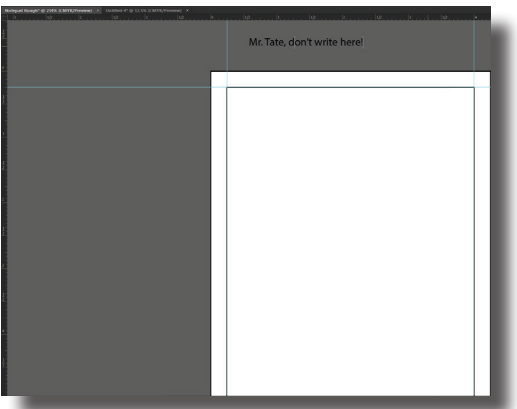

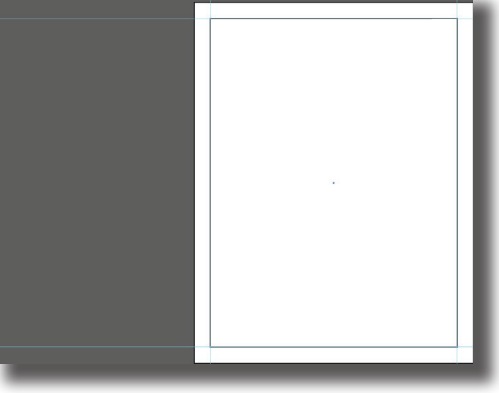

9. Select the type with the selection tool. Move the type into the quarter inch margin at the top of the notepad.

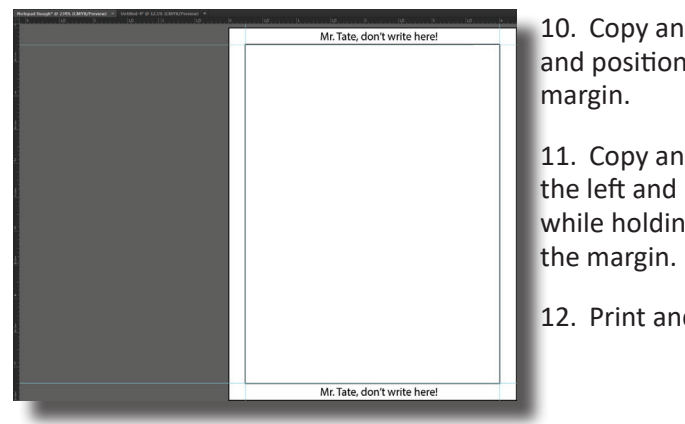

10. Copy and paste the type and position it in the bottom margin.

11. Copy and paste the type for the left and right margin. Then, while holding shift, rotate it so that it too fits into

12. Print and save the document.

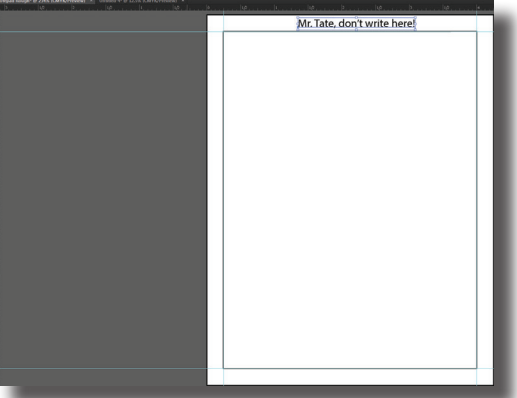

Tate,

Mr. Tate, don't write here!

Mr. Tate, don't write here!